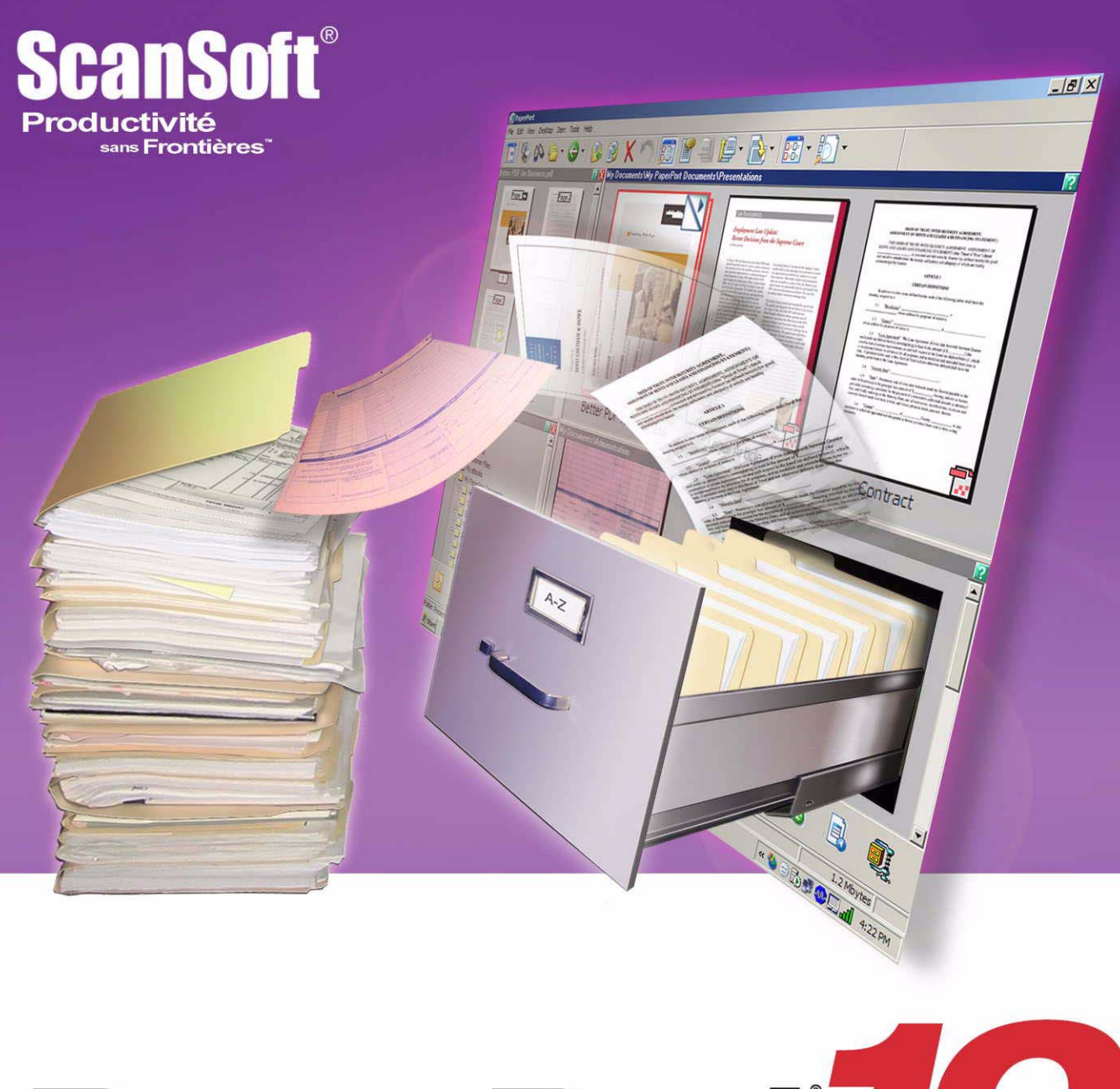

# PaperPort 10 Guide de mise en route

#### A VIS JURIDIQUES

Copyright © 1999–2004 ScanSoft. Tous droits réservés. Aucune partie de cette publication ne peut être transmise, transcrite, reproduite ni stockée dans un système de récupération de données, ni traduite dans une langue ou un langage informatique sous quelque forme ou par quelque moyen que ce soit (mécanique, électronique, magnétique, optique, chimique, manuel, etc.) sans l'accord écrit préalable de ScanSoft, 9 Centennial Drive, Peabody, Massachusetts 01960, USA. Imprimé aux États-Unis et en Irlande.

Le logiciel décrit dans ce manuel est fourni sous licence ; pour toute utilisation ou reproduction, veuillez respecter les termes de cette licence.

#### **IMPORTANT**

ScanSoft fournit cette publication « telle quelle », sans aucune garantie d'aucune sorte, ni expresse ni implicite, y compris mais non seulement, aucune garantie implicite de qualité commerciale ou d'adéquation à un usage particulier. Certains états et certaines juridictions n'autorisant pas l'exclusion de garanties expresses ou implicites dans certains types de transaction, il est possible que la déclaration ci-dessus ne vous concerne pas. Par ailleurs, ScanSoft se réserve le droit de réviser cette publication et d'en modifier le contenu selon besoin sans être tenu d'avertir quiconque de ces révisions ou modifications.

#### **MARQUES COMMERCIALES**

*ScanSoft, PaperPort, ScanDirect, SET, FormTyper, DesktopDelivery, All-in-One Search* et *OmniPage* sont des marques commerciales ou des marques commerciales déposées de ScanSoft, Inc. ou de ses sociétés affiliées aux États-Unis et/ou dans d'autres pays.

Outside In <sup>®</sup> Viewer Technology © 1992-1999, Word for Word® Copyright © 1998 Stellent Chicago, Inc. Tous droits réservés. Le logo Verity est une marque commerciale ou une marque commerciale déposée de Verity aux États-Unis et/ou dans d'autres pays. Les autres noms de produits ou de sociétés peuvent être des marques commerciales de leur détenteur respectif.

#### **ScanSoft**

9 Centennial Drive Peabody, Massachusetts 01960 (USA)

**ScanSoft Belgique BVBA** Guldensporenpark 32 BE-9820 Merelbeke (Belgique)

#### *PaperPort 10 – Premiers pas*

Réf. *50-F31F-10030*  Août 2004

### T ABLE DES MATIÈRES

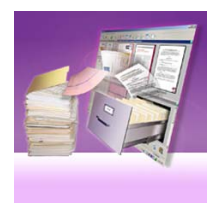

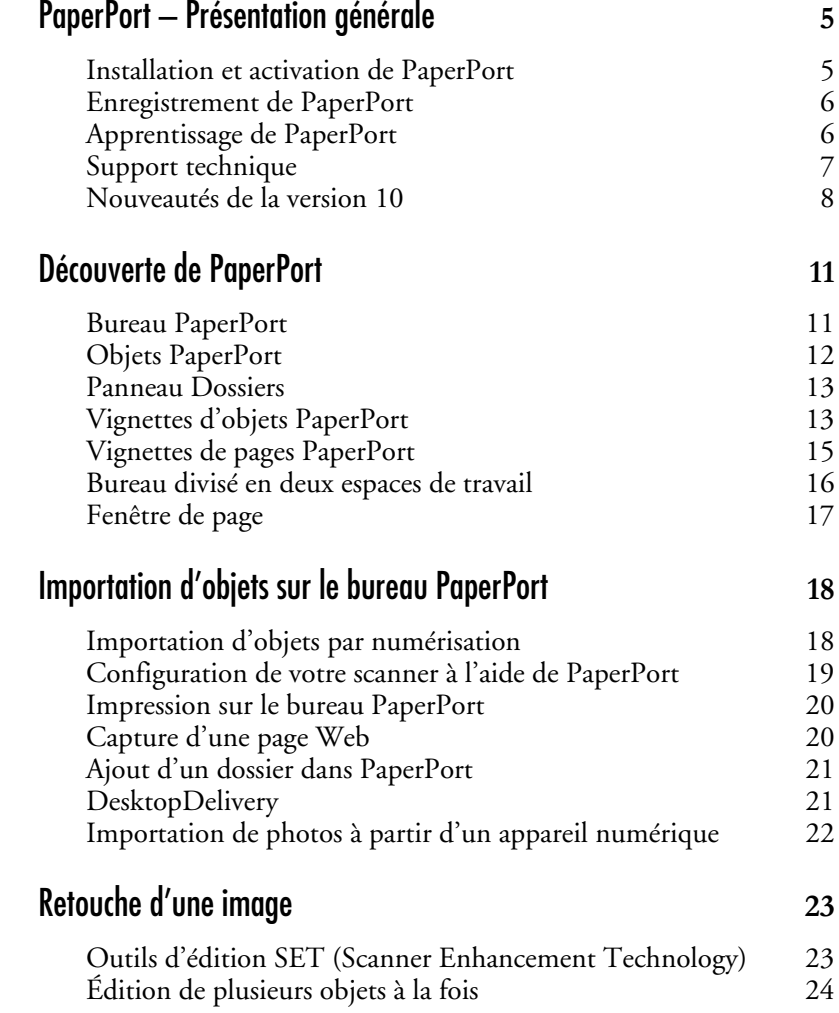

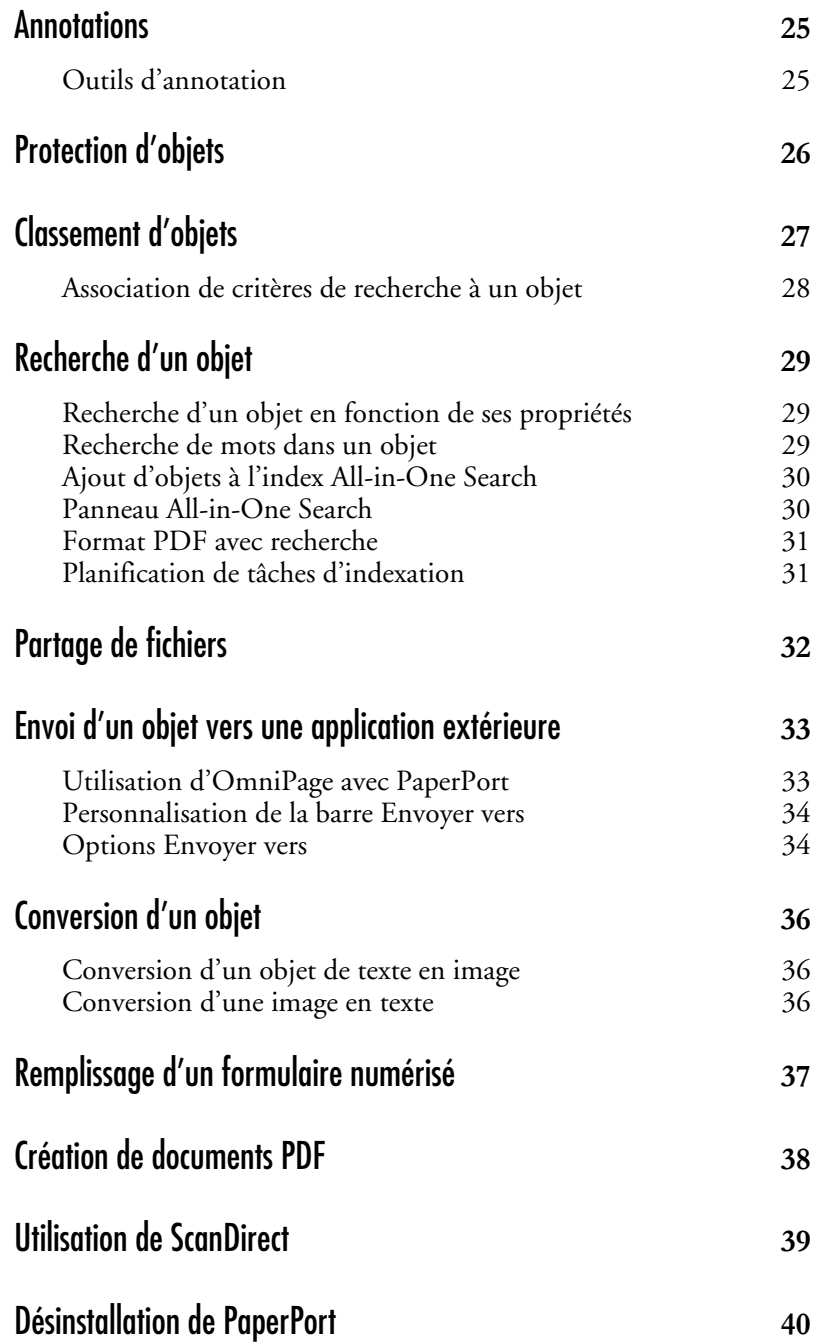

<span id="page-4-0"></span>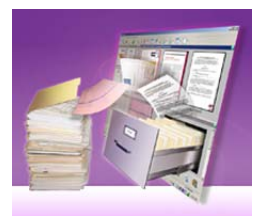

## **PaperPort – Présentation générale**

Bienvenue dans le guide « Premiers pas » de ScanSoft® PaperPort*.*

PaperPort<sup>®</sup> offre la solution la plus simple et la plus rapide pour toute personne qui souhaite transformer des documents papier en fichiers numériques faciles à gérer, à retrouver et à manipuler. PaperPort peut dialoguer avec des scanners, des imprimantes multifonction et des photocopieurs numériques en réseau pour transformer des documents papier en fichiers numériques. Par ailleurs, PaperPort propose un système de dossiers clair et pratique.

Grâce aux vignettes affichées sur le bureau PaperPort, vous pouvez réaliser visuellement le classement, la récupération et la manipulation des documents numérisés : fichiers Word, feuilles de calcul, fichiers PDF et photos numériques. Les outils d'édition de PaperPort transforment avec succès l'aspect de vos documents numérisés, alors que les outils d'annotation permettent d'ajouter vos commentaires à toute image numérisée afin de les mettre en valeur.

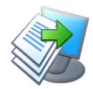

#### <span id="page-4-1"></span>**Installation et activation de PaperPort**

Vous pouvez installer PaperPort à partir d'un CD ou à partir du site Web de ScanSoft.

Le programme d'installation de PaperPort offre des instructions simples et claires. Suivez les instructions qui s'affichent à l'écran pour installer le logiciel.

Vous devez disposer des droits d'administrateur pour installer et désinstaller le programme. L'activation et la désactivation du programme requièrent une connexion à Internet. Vous serez invité à activer votre logiciel à la fin de l'installation. Si le numéro de série du logiciel est stocké au bon endroit et qu'il a été saisi correctement, aucune interaction n'est requise de votre part. Aucune information personnelle ne sera transmise.

Si vous n'activez pas immédiatement le logiciel à la fin de l'installation, vous serez invité à le faire à chaque démarrage du programme. Si vous n'activez pas PaperPort 10, vous ne pourrez lancer le programme que cinq fois.

#### <span id="page-5-0"></span>**Enregistrement de PaperPort**

Lorsque votre copie de PaperPort est enregistrée, vous bénéficiez du support technique de ScanSoft et vous êtes informé en priorité des mises à jour de nos produits.

À la fin de l'installation de PaperPort, un message vous propose de procéder à l'enregistrement en ligne de votre copie. À tout moment, vous pouvez modifier vos informations d'enregistrement en visitant le site ScanSoft : **<www.scansoft.fr>**.

#### <span id="page-5-1"></span>**Apprentissage de PaperPort**

Ce guide décrit les principales fonctions de PaperPort et montre comment utiliser le programme pour mettre en place un système de gestion de l'information. Pour plus de détails sur les différents aspects de PaperPort, consultez l'aide en ligne, les Notes de mise à jour et le site Web de ScanSoft.

#### **Utilisation de ce manuel**

Ce manuel présuppose que vous maîtrisez les principes de travail dans l'environnement Microsoft Windows. Pour tous détails sur cet environnement (utilisation des boîtes de dialogue, des menus déroulants et contextuels, des barres de défilement, de la fonction Glisser-déplacer, etc.), reportez-vous à la documentation Windows appropriée.

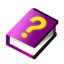

#### **Utilisation du système d'aide en ligne**

L'aide en ligne de PaperPort propose des informations détaillées sur les fonctions, les paramètres et les procédures PaperPort. L'aide en ligne est disponible à partir du menu Aide de PaperPort.

Le menu Aide de PaperPort permet également d'accéder à des services complémentaires : notes techniques, Foire aux questions (FAQ), mises à jour du programme, etc.

#### **Notes de mise à jour**

Les Notes de mise à jour fournissent des informations importantes sur cette version de PaperPort. Ce document est inclus sur le CD d'installation, affichable à partir du menu Aide de PaperPort, et constitue l'un des modèles de documents présents sur le bureau PaperPort lors du premier lancement du programme.

#### <span id="page-6-0"></span>**Support technique**

ScanSoft propose un service de support technique gratuit et un service facturé à l'incident (par téléphone et par e-mail). Par ailleurs, vous pouvez accéder en permanence et gratuitement à la Base de connaissances (en anglais) proposée sur notre site Web.

Pour plus de détails sur nos différents services de support technique local et international et sur la mise à jour de vos produits ScanSoft, rendez-vous sur Internet, à l'adresse **<www.scansoft.fr>**. Avant de contacter ScanSoft pour un service de support technique, nous vous conseillons de lire attentivement la documentation et les Notes de mise à jour.

#### **Configuration minimum requise**

Ordinateur équipé d'un processeur Intel® Pentium® ou supérieur

Microsoft Windows® 98 (version SE ou supérieure), Windows Me, Windows 2000 SP4 ou supérieur, Windows XP SP2 ou supérieur

Microsoft Internet Explorer 5.5 ou supérieur

128 Mo de RAM (256 Mo recommandés)

150 Mo d'espace disque disponible pour la copie des fichiers de l'application et 5 Mo d'espace de travail requis au cours de l'installation

5 Mo pour Microsoft Installer (MSI) si ce programme n'est pas déjà installé. (Ce programme est déjà installé si vous utilisez Windows Me, Windows 2000 et Windows XP.)

Affichage SVGA avec 256 couleurs et résolution de 800 x 600, de préférence avec couleur 16 bits

Souris (ou périphérique équivalent) compatible Windows

Lecteur de CD-ROM (pour l'installation)

Connexion à Internet (avec IE 5.5 ou supérieur) pour l'activation et la mise à jour en ligne du programme

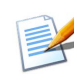

Vous obtiendrez de meilleures performances avec un processeur plus puissant et des valeurs supérieures de RAM et d'espace disque. L'amélioration des performances sera particulièrement perceptible sur des fichiers image et PDF volumineux et en couleurs.

#### <span id="page-7-0"></span>**Nouveautés de la version 10**

La version 10 de PaperPort s'enrichit de nombreuses fonctions qui vont vous aider à gérer vos documents.

#### **Vignettes de pages**

Affichez sur le bureau PaperPort et dans PageViewer les vignettes de pages des documents comportant plusieurs pages. Vous allez ainsi pouvoir rechercher, manipuler et réorganiser les pages de vos documents en un tour de main !

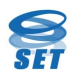

#### **Outils SET (Scanner Enhancement Technology)**

Améliorez vos images grâce aux outils SETTM, désormais accessibles directement depuis le bureau PaperPort d'un simple clic droit sur un fichier image. Une gamme complète d'outils d'annotation vous permet également d'insérer des informations complémentaires dans vos documents.

#### **Nouvel assistant de numérisation**

Le paramétrage des scanners à l'aide de PaperPort n'a jamais été aussi simple. Vous bénéficiez en outre de contrôles accrus pour réaliser l'acquisition automatique de documents comportant plusieurs pages.

#### **Recherche améliorée**

D'une puissance inégalée, la nouvelle fonction All-in-One SearchTM offre une précision exceptionnelle pour lancer des recherches sur du texte intégral, des mots clés et d'autres informations contenues dans les fichiers.

#### **Création de fichiers PDF**

Générez des images PDF. Utilisez la commande Reproduire comme objet PDF pour traiter les fichiers image, y compris les fichiers MAX. Vous pouvez générer des fichiers PDF depuis PaperPort ou n'importe quelle application autorisant l'impression. Grâce à PaperPort, vous pourrez effectuer dans ces fichiers des recherches de texte intégral à l'aide de la fonction All-in-One Search.

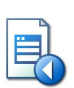

#### **Fonctions de gestion des formulaires enrichies**

L'outil Imprimer uniquement les champs intégré à FormTyper<sup>TM</sup> vous permet de remplir des formulaires pré-imprimés à l'aide de PaperPort.

#### **Menus contextuels étendus**

Les menus contextuels qui apparaissent lorsque vous cliquez avec le bouton droit sur un dossier ou un fichier proposent désormais de nouvelles fonctions.

#### **Flexibilité améliorée pour la création/suppression de piles**

PaperPort offre désormais des options supplémentaires pour empiler des objets de différents formats et défaire les piles créées.

#### **Gestion des dossiers améliorée**

Le Gestionnaire de dossiers permet d'organiser la structure des dossiers PaperPort tandis que les menus contextuels des dossiers ont été enrichis de nouvelles fonctionnalités. Vous pouvez également utiliser le bouton Précédent pour naviguer avec précision et rapidité dans l'arborescence des dossiers.

#### **Intégration étroite aux autres produits ScanSoft**

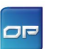

**•** Si ScanSoft OmniPage® Pro est installé sur votre système, PaperPort vous offrira des services de reconnaissance de page d'une précision inégalée ainsi que de puissantes fonctions de création de fichiers PDF.

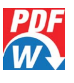

**•** Si ScanSoft PDF Converter pour Microsoft® Word est installé sur votre système, il apparaîtra dans la barre Envoyer vers, vous permettant ainsi de convertir vos fichiers PDF en documents exploitables sous Word.

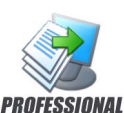

PaperPort Professional 10 offre les fonctions avancées suivantes :

#### **Bureau divisé en deux espaces de travail**

Divisez le bureau PaperPort en deux espaces de travail pour comparer, déplacer ou copier des pages entre des documents situés dans des dossiers différents. Associez des signets à vos espaces de travail pour y accéder d'un simple clic !

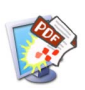

#### **Fonctions complètes de création de fichiers PDF**

PaperPort inclut la toute dernière version du programme ScanSoft PDF Create!, pour vous permettre de créer des fichiers PDF version 1.5 encore plus compacts, d'une qualité irréprochable. Les fichiers PDF générés depuis n'importe quelle application de texte peuvent êtres édités et faire l'objet de recherches. Vous pouvez créer des fichiers PDF à partir de PaperPort ou de toute application autorisant l'impression, en contrôlant avec précision le modèle de compression, l'intégration des polices, la protection par mot de passe, l'ajout de filigranes et bien d'autres paramètres. ScanSoft PDF Create! est accessible via le menu Démarrer de Windows, la boîte de dialogue d'impression de PaperPort ou la commande Imprimer sur le bureau PaperPort (PDF) du menu Fichier. Le programme possède également son propre système d'aide.

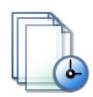

#### **Gestionnaire d'index**

Planifiez l'indexation de texte intégral de vos documents pour assurer l'exécution en arrière-plan de la fonction All-in-One Search, aux heures que vous aurez définies.

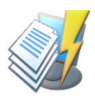

#### **DesktopDelivery**

Définissez les dossiers qui seront surveillés par DesktopDeliveryTM afin d'assurer le transfert automatique des fichiers de type spécifié vers les dossiers PaperPort. Importez des pièces jointes à des e-mails tout aussi simplement !

PaperPort est également disponible dans des versions SE (Special Edition), réservées à certains fabricants de scanners et autres revendeurs sélectionnés. Les fonctionnalités offertes par ces versions peuvent varier en fonction des différents besoins des fournisseurs.

### <span id="page-10-0"></span>**Découverte de PaperPort**

Cette section présente les différents composants de PaperPort. Pour plus de détails, consultez l'aide en ligne de PaperPort (menu **Aide**).

#### <span id="page-10-1"></span>**Bureau PaperPort**

La première fois que vous lancez le programme, le bureau PaperPort apparaît avec le panneau Dossiers dans sa partie gauche. Le bureau PaperPort affiche les vignettes des documents contenus dans le dossier actuel et les outils PaperPort qui permettent de gérer, utiliser et retrouver documents et images.

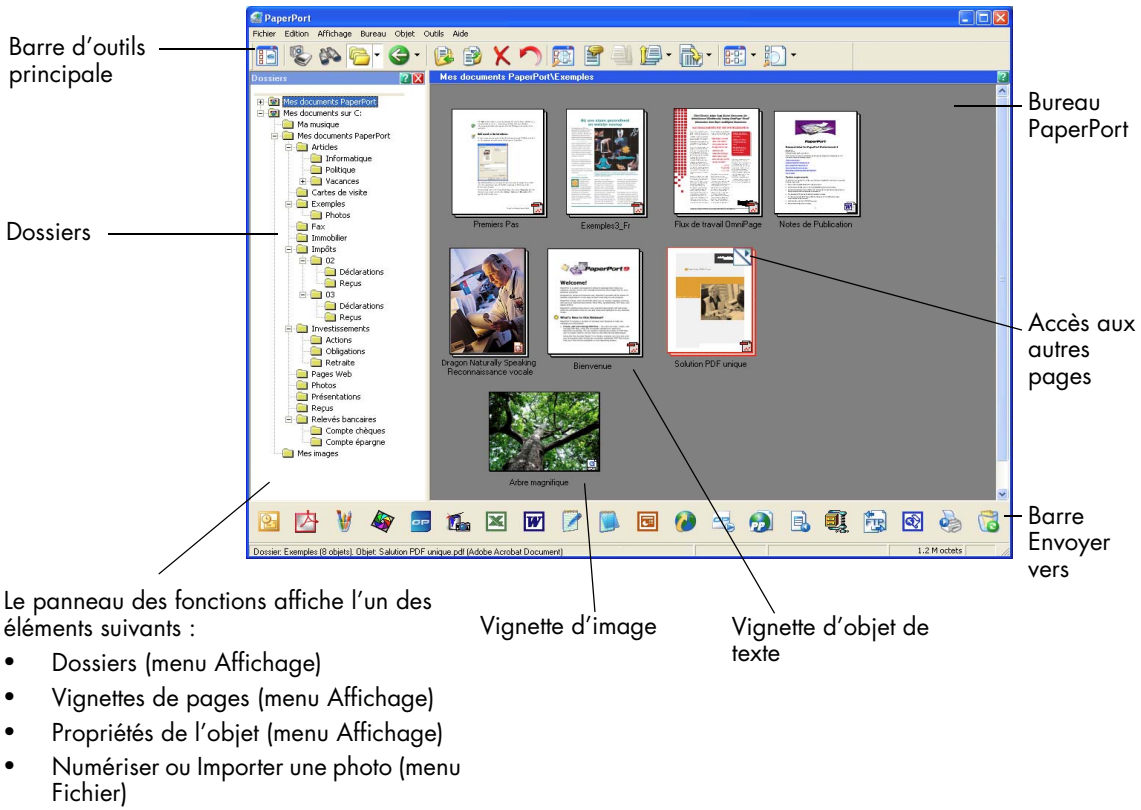

• All-in-One Search (menu Outils)

#### <span id="page-11-0"></span>**Objets PaperPort**

Dans l'ensemble de cette documentation et de l'aide en ligne, les documents que vous importez dans PaperPort (pages de texte, photos, etc.) sont généralement désignés par le terme **objets**. PaperPort supporte deux types d'objet : les **images** et les **objets de texte**.

Une image est un document numérisé à l'aide d'un scanner, une photo ou tout type d'objet numérique à format graphique tel que PDF, JPEG, TIFF ou Image PaperPort (.max).

Les images sont créées à partir de documents, de photos, de dessins au trait ou d'autres types d'objet que vous numérisez, que vous copiez ou que vous importez sur le bureau PaperPort.

Les objets de texte sont des documents contenant du texte éditable, par exemple des fichiers Word (.doc), HTML ou Excel qui sont créés par une application de traitement de texte ou par toute autre application texte.

PaperPort supporte différents formats de fichier PDF : « Image PDF », « Image PDF avec recherche » et « Texte et Graphiques PDF » ; toutefois, seules les images PDF peuvent être améliorées à l'aide des outils d'édition SET.

Sans quitter PaperPort, vous pouvez envoyer un objet vers une application extérieure. Il vous suffit pour cela de faire glisser l'objet vers l'icône représentant un lien, dans la barre Envoyer vers située dans la partie inférieure du bureau PaperPort. PaperPort supporte la plupart des applications du marché : programmes de traitement de texte et d'édition graphique, tableurs, télécopie, Internet, e-mail, graphiques, OCR, FTP, etc.

PaperPort est livré avec plusieurs modèles de documents (dossier **Mes documents PaperPort**), qui illustrent les principaux types d'objet supportés par le bureau PaperPort.

Le bureau PaperPort peut également afficher les documents créés par des applications extérieures et stockés sur votre ordinateur : il suffit pour cela de les copier ou de les déplacer dans un dossier PaperPort.

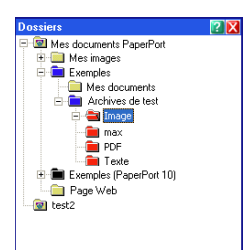

#### <span id="page-12-0"></span>**Panneau Dossiers**

Le panneau **Dossiers** présente une vue hiérarchique des dossiers PaperPort, semblable à celle de l'Explorateur Windows.

Lors de l'installation, le sous-dossier **Mes documents PaperPort** est automatiquement créé dans le dossier Windows **Mes documents**. Si vous utilisez PaperPort en mode multi-utilisateur, chaque utilisateur dispose de son propre dossier Mes documents PaperPort.

Le dossier Mes documents PaperPort contient plusieurs sous-dossiers (Articles, Cartes de visite, Photos, Reçus, etc.) qui illustrent un exemple de structure pour les objets PaperPort.

Le dossier Exemples contient des documents et des photos destinés à faciliter la prise en main de PaperPort.

Il n'est pas indispensable d'utiliser le dossier Mes documents PaperPort pour stocker les objets que vous importez dans PaperPort. Vous pouvez ajouter des dossiers extérieurs (disponibles sur votre ordinateur ou en réseau) dans le panneau Dossiers. Vous pouvez également supprimer le dossier Mes documents PaperPort, mais votre structure PaperPort doit toujours contenir au moins un dossier.

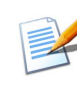

Pour afficher ou masquer le panneau Dossiers, cliquez sur le bouton **Dossiers** de la barre d'outils principale. L'option de division du bureau permet d'afficher le panneau Dossiers pour chaque espace de travail.

#### <span id="page-12-1"></span>**Vignettes d'objets PaperPort**

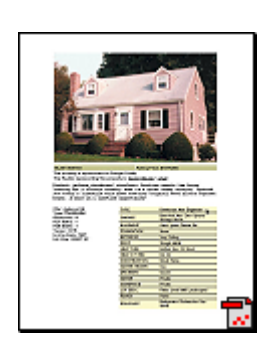

PaperPort supporte deux types de vignette : les vignettes d'objets et les vignettes de pages. Chaque vignette d'objet est une représentation graphique miniature d'un document ou d'une photo. Une vignette de page permet de visualiser les pages des images et fichiers PDF, à la fois sur le bureau PaperPort et dans PageViewer.

Une méthode rapide permettant de trouver les objets PaperPort consiste à parcourir du regard les vignettes d'objets du bureau PaperPort ; vous pouvez déterminer le contenu de l'objet correspondant sans avoir à l'ouvrir. En outre, les vignettes d'objets multipage permettent de « feuilleter » les pages de l'objet sans avoir à ouvrir celui-ci.

Les vignettes PaperPort peuvent représenter les documents suivants :

- Pages et photos numérisées
- Photos téléchargées d'un appareil numérique
- Fichiers image sous de nombreux formats, dont BMP, TIFF, JPEG, GIF et MAX
- Documents créés par les applications les plus répandues (Word, PowerPoint, Excel, WordPerfect, etc.)
- Documents PDF
- Images PDF
- Documents HTML

Chaque vignette d'objet comporte une icône identifiant l'application dans laquelle l'objet correspondant a été créé (ou avec laquelle l'objet est associé). Cette icône permet d'identifier rapidement les différents types de document.

Pour afficher les attributs d'une vignette, cliquez dessus : l'icône  $\blacksquare$  indique que l'objet est en lecture seule ; l'icône  $\Box$  indique que l'image contient des annotations. L'icône  $\bigvee$  est associée aux objets multipage ; elle permet de « feuilleter » les pages de l'objet même lorsque le panneau Vignettes de pages est fermé.

Pour pouvoir appliquer une fonction PaperPort à un objet, vous devez d'abord sélectionner sa vignette sur le bureau PaperPort. Un cadre rouge apparaît autour de l'objet pour indiquer qu'il est sélectionné. Actions possibles avec les vignettes d'objets :

- Faire glisser une vignette d'un emplacement à un autre du bureau PaperPort.
- Faire glisser une vignette sur un dossier pour transférer l'objet correspondant dans ce dossier (Ctrl+glisser pour copier le document).
- Faire glisser une vignette sur un autre espace de travail ouvert pour transférer l'objet correspondant dans ce dossier ouvert.
- Double-cliquer sur une vignette pour afficher l'objet correspondant dans une fenêtre de page.
- Maintenir enfoncée la touche **Ctrl** et double-cliquer sur une vignette pour ouvrir l'objet correspondant dans son application d'origine.
- Cliquer avec le bouton droit sur une vignette pour afficher un menu contextuel présentant les commandes applicables à l'objet correspondant à cette vignette.

• Envoyer un objet vers une application extérieure en faisant glisser sa vignette sur l'icône de cette application, dans la barre Envoyer vers.

Vous pouvez réagencer les objets affichés sur le bureau PaperPort ; par exemple, après avoir sélectionné une vignette, vous pouvez la déplacer ou la faire pivoter.

Vous pouvez également créer un « objet multipage » en regroupant plusieurs images PaperPort ou PDF – ce qui est particulièrement utile si votre scanner ne peut numériser qu'une seule page à la fois.

#### <span id="page-14-0"></span>**Vignettes de pages PaperPort**

Le panneau Vignettes de pages du bureau PaperPort et de PageViewer contient les vignettes des objets multipage. Sélectionnez un objet multipage, puis cliquez sur le bouton **Vignettes de pages** ou utilisez le menu Affichage. Vous pouvez ainsi réaliser des opérations sur les pages, sans ouvrir les fichiers – PDF (bureau PaperPort et PageViewer) et MAX (bureau uniquement). Actions possibles dans ce panneau :

- Redimensionner les vignettes.
- Copier, couper, coller, supprimer et réorganiser des pages.
- Insérer de nouvelles pages à un endroit précis du document.
- Ajouter de nouvelles pages à la fin du fichier.
- Copier et déplacer les pages sélectionnées vers un espace de travail, en autant de fichiers PDF individuels.
- Copier et déplacer les pages entre des documents individuels ouverts dans des panneaux différents.

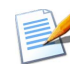

Pour afficher la vignette de page d'un fichier PDF sécurisé, vous devez spécifier le mot de passe correspondant.

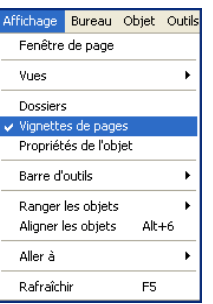

#### <span id="page-15-0"></span>**Bureau divisé en deux espaces de travail**

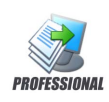

La première fois que vous lancez PaperPort Professional 10, le bureau apparaît divisé en deux espaces de travail séparés horizontalement. Cette présentation vous offre une vue d'ensemble optimale pour organiser et combiner vos documents de la façon la plus efficace qui soit, même entre plusieurs dossiers. Cliquez avec le bouton droit sur l'espace de travail actif ou cliquez sur le bouton **Vues** pour modifier l'affichage. Si vos documents contiennent plusieurs pages, vous pouvez visualiser les vignettes de pages à l'aide du panneau des fonctions correspondant, sans ouvrir le document en question. Ces zones permettent également de visualiser les dossiers ou les propriétés de l'objet sélectionné. Pour afficher le bureau sous la forme d'un seul espace de travail, ouvrez le menu Bureau et désélectionnez la commande Diviser le bureau.

Vous pouvez également associer un signet à un espace de travail en sélectionnant la commande **Ajouter l'espace de travail aux signets** du menu Bureau. La commande **Organiser les signets** permet de gérer les signets. Tous les espaces de travail sont regroupés dans le même menu et peuvent être activés d'un seul clic.

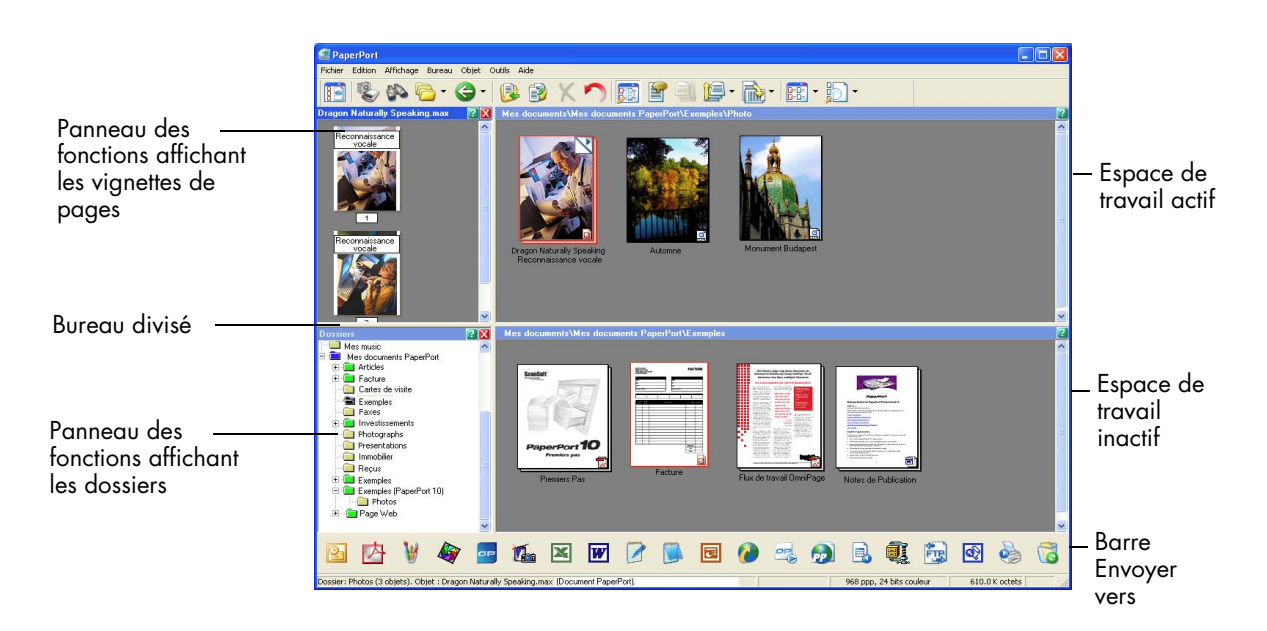

#### <span id="page-16-0"></span>**Fenêtre de page**

La fenêtre de page permet de consulter le contenu d'un objet, d'améliorer ce contenu et (images uniquement) d'y insérer des annotations. Dans cette fenêtre, vous pouvez également agrandir ou réduire l'affichage (zoom avant/arrière). Les outils d'édition SET offrent des fonctions conçues pour améliorer l'image de page actuelle. Le panneau Vignettes de pages permet de modifier les pages des documents.

Pour afficher un objet dans la fenêtre de page, cliquez deux fois sur sa vignette, choisissez **Affichage** dans le menu contextuel ou sélectionnez l'objet et cliquez sur le bouton **Page** de la barre d'outils principale.

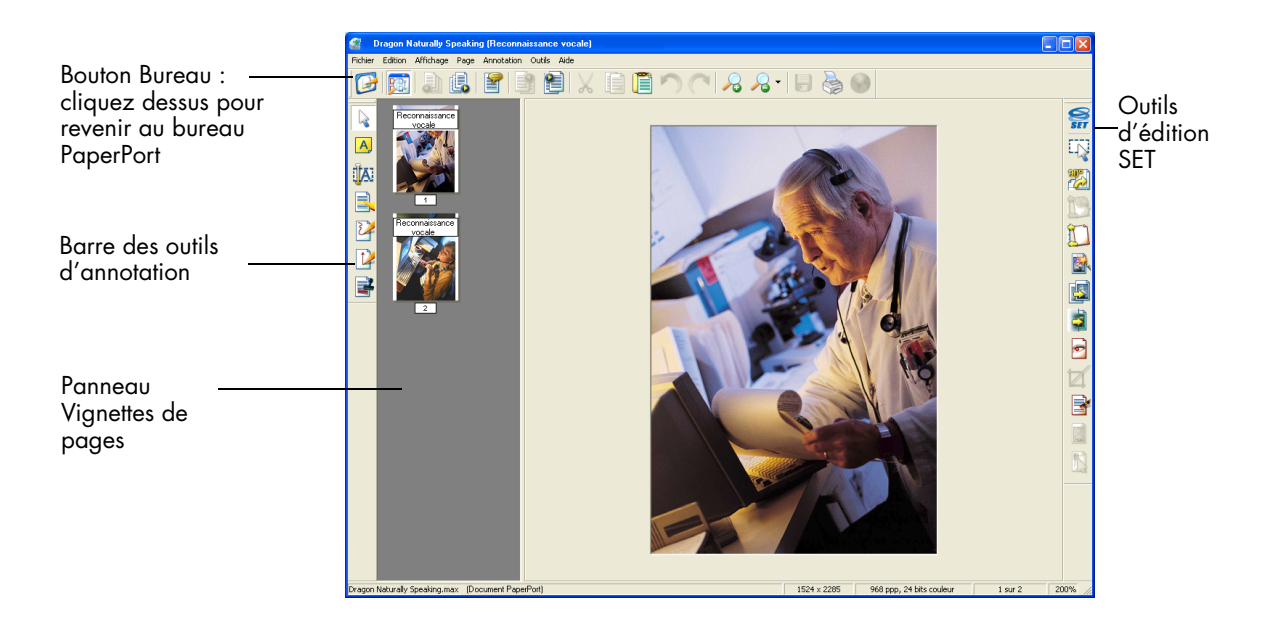

### <span id="page-17-0"></span>**Importation d'objets sur le bureau PaperPort**

Pour manipuler et modifier des documents et des images dans PaperPort, vous devez les « importer ». Vous pouvez, par exemple :

- Numériser des pages, photos et autres types d'image à l'aide d'un scanner.
- Ajouter dans PaperPort des dossiers Windows contenant déjà des documents.
- Capturer des pages Web.
- Copier des fichiers créés par des applications présentes dans votre ordinateur (« applications extérieures »).
- « Imprimer » sur le bureau PaperPort des documents disponibles dans des applications extérieures.
- Faire glisser ou copier-coller sur le bureau PaperPort des objets disponibles dans l'Explorateur Windows (gestionnaire de fichiers) ou dans des applications extérieures.
- Importer des photos depuis un appareil numérique.
- Importer des fichiers dans PaperPort Professional 10 à l'aide de DesktopDelivery.

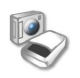

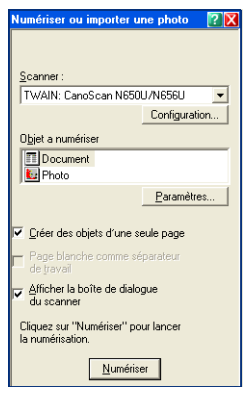

#### <span id="page-17-1"></span>**Importation d'objets par numérisation**

PaperPort supporte les scanners compatibles avec les normes TWAIN et WIA. (La norme ISIS n'est supportée que par PaperPort Professional 10.)

Cliquez sur le bouton **Numériser ou importer une photo** pour lancer la numérisation. Dans la panneau Numériser, vous pouvez choisir d'utiliser l'interface native du scanner ou le nouveau panneau Paramètres du scanner de PaperPort afin d'obtenir des résultats irréprochables. Pour utiliser l'interface du pilote du scanner, cochez la case **Afficher la boîte de dialogue du scanner**. Si vous laissez la case vide, le Panneau PaperPort apparaîtra avec deux onglets.

• **Sortie** : définissez le format de fichier ainsi que l'ajout automatique de suffixes aux noms de fichiers.

• **Numériser** : modifiez les réglages du scanner (mode, résolution, taille, orientation, couleur de filtre, luminosité et contraste).

Lorsque la numérisation est terminée, l'objet apparaît sur le bureau PaperPort.

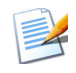

Si votre scanner ne dispose pas d'un pilote TWAIN, WIA ou ISIS, utilisez son logiciel pour numériser l'objet, puis copiez ou déplacez l'objet numérisé vers PaperPort. Pour plus de détails sur la numérisation, consultez l'aide en ligne de PaperPort.

Les pages numérisées peuvent être importées sur le bureau PaperPort sous la forme de plusieurs objets distincts ou sous la forme d'un seul objet « multipage », ou « pile ». Si vous disposez d'un scanner à chargeur automatique (ADF), vous pouvez numériser des pages imprimées recto verso et les importer sur le bureau PaperPort. Lorsque tous les rectos de la pile de feuilles ont été traités, un message vous demande de retourner celle-ci ; retournez la pile et cliquez sur **Numériser l'autre face** : PaperPort numérise le verso des pages et importe toutes les pages, triées et dans l'ordre correct.

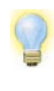

Si vous avez accès à un scanner rapide connecté au réseau, vous pouvez l'utiliser pour numériser des objets vers un dossier en réseau, puis ajouter ce dossier dans PaperPort. Utilisez DesktopDelivery (disponible dans PaperPort Professional 10) pour surveiller les dossiers et détecter l'arrivée d'images numérisées.

#### <span id="page-18-0"></span>**Configuration de votre scanner à l'aide de PaperPort**

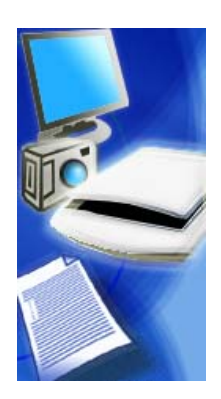

Tous les fichiers nécessaires à la configuration et au support du scanner sont copiés automatiquement lors de l'installation du programme. Le scanner n'est toutefois pas configuré au moment de l'installation. Avant de numériser des documents à l'aide de PaperPort, vous devrez vérifier que votre scanner est installé correctement, avec le pilote approprié, et tester son fonctionnement. Les pilotes de scanners ne sont pas fournis avec PaperPort.

L'installation et la configuration d'un scanner s'effectuent par l'intermédiaire de l'Assistant de configuration de scanner. Pour lancer ce dernier, cliquez sur le bouton **Numériser ou importer une photo**, puis sur le bouton **Configuration** du panneau Numériser. Vous pouvez également lancer l'Assistant depuis ScanDirect, en cliquant avec le bouton droit sur le bouton **Numériser**. Cet Assistant apparaît également la première fois que vous tentez de lancer une numérisation dans ScanDirect. Suivez les instructions qui apparaissent à l'écran pour configurer votre scanner.

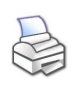

#### <span id="page-19-0"></span>**Impression sur le bureau PaperPort**

Pour importer des objets créés dans des applications extérieures, vous pouvez les « imprimer » sur le bureau PaperPort sous forme d'images PaperPort (.max) ou d'images PDF.

Avec cette fonction, vous pouvez disposer de documents de tous types sur le bureau PaperPort : photos et autres éléments graphiques, feuilles de calcul, lettres, mémos, etc.

Dans la version PaperPort Professional 10, la fonction Imprimer au format PDF permet d'importer ces fichiers au format « Texte et graphiques PDF ».

La fonction **Imprimer sur le bureau PaperPort** permet de capturer des pages Web et de les formater pour impression.

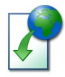

#### <span id="page-19-1"></span>**Capture d'une page Web**

Vous pouvez capturer des pages Web et les importer sur le bureau PaperPort sous forme d'images PaperPort (.max) ou d'images PDF. Les objets ainsi capturés servent de liens vers les sites Web correspondant aux pages capturées.

Après avoir capturé une page Web, vous pouvez lui appliquer la plupart des fonctions PaperPort, par exemple :

- Afficher la page Web sur le bureau PaperPort ou dans une fenêtre de page.
- Enregistrer la page Web dans un ou plusieurs dossiers.
- Afficher la page Web dans le contexte de son site (images PaperPort uniquement).
- Indexer le contenu de la page Web.

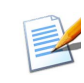

La fonction Imprimer sur le bureau PaperPort permet de capturer des pages Web et de les formater pour impression ; ces copies peuvent ensuite être ajoutées dans l'index Allin-One Search de PaperPort.

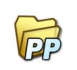

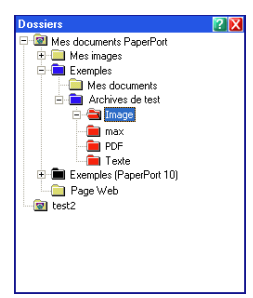

### <span id="page-20-0"></span>**Ajout d'un dossier dans PaperPort**

PaperPort dispose d'un système de classement en dossiers qui facilite le rangement, l'organisation et le partage des objets. Dans le panneau Dossiers, vous pouvez effectuer les actions suivantes :

- Ajouter des dossiers présents dans d'autres emplacements de votre ordinateur.
- Créer des dossiers et définir des liens vers des unités réseau connectées ou vers des dossiers stockés sur des périphériques extérieurs raccordés à votre ordinateur.

La première fois que vous lancez PaperPort, le panneau Dossiers affiche une structure de dossiers standard destinée à servir de point de départ pour vos activités (à l'exception du dossier « Mes documents PaperPort », vous pouvez déplacer ou supprimer ces dossiers à tout moment).

Le panneau Dossiers peut recevoir des dossiers existants, y compris des liens vers des dossiers en réseau ou vers des dossiers stockés sur des périphériques extérieurs raccordés à votre ordinateur. Tout objet accessible à partir du panneau Dossiers est disponible dans PaperPort.

Pour plus de détails sur la gestion et l'utilisation des dossiers PaperPort, consultez l'aide en ligne.

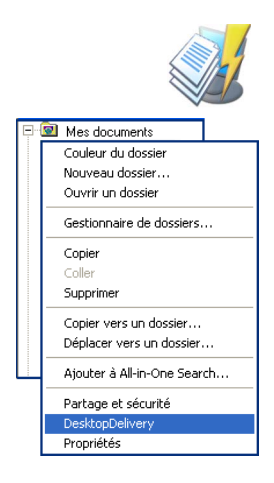

### <span id="page-20-1"></span>**DesktopDelivery**

DesktopDelivery (PaperPort Professional 10 uniquement) surveille les dossiers locaux ou en réseau et détecte l'arrivée de fichiers du type spécifié (PDF, TIFF, JPEG et MAX). Cette fonction permet également de surveiller l'arrivée de fichiers joints dans les dossiers de réception des e-mails et d'importer ces fichiers vers les dossiers PaperPort DesktopDelivery spécifiés (dossiers PaperPort désignés pour recevoir les fichiers d'un dossier surveillé à l'extérieur de PaperPort). Cliquez avec le bouton droit sur un dossier PaperPort, puis sélectionnez **DesktopDelivery** dans le menu contextuel qui apparaît.

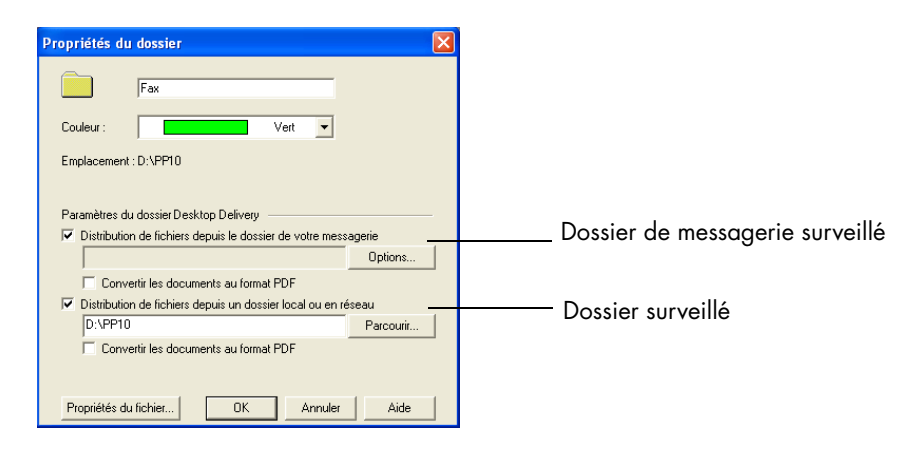

Pour plus de détails, consultez l'aide en ligne de PaperPort.

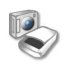

#### <span id="page-21-0"></span>**Importation de photos à partir d'un appareil numérique**

Vous pouvez importer sur le bureau PaperPort les photos prises à l'aide d'appareils numériques. Pour ce faire, vous devez connecter votre appareil photo à l'ordinateur. S'il est reconnu comme un nouveau lecteur, vous pouvez commencer à importer vos fichiers. Dans le cas contraire, vous pourrez importer les images via l'interface TWAIN ou WIA de l'appareil qui doit apparaître si vous avez correctement installé le pilote de l'appareil.

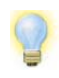

Ne modifiez pas les images sur votre appareil photo, vous risquez d'être déçu du résultat obtenu. Nous vous conseillons plutôt d'importer vos fichiers dans PaperPort et d'utiliser les outils SET pour les éditer.

### **Retouche d'une image**

<span id="page-22-0"></span>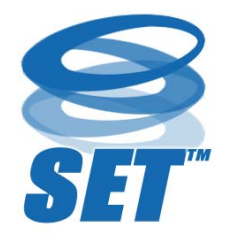

Lorsque vous affichez une image (photo ou autre élément graphique) dans une fenêtre de page, vous disposez de nombreux outils pour l'améliorer.

Vous pouvez redresser une page numérisée, éclaircir une photo sous-exposée, ajuster les couleurs ou les nuances d'un élément graphique, supprimer les taches et les marques « parasites » sur une page ou réduire les effets de flou. Vous pouvez également faire pivoter un objet, améliorer les lignes d'un tableau ou d'un formulaire, supprimer les yeux rouges des photos prises au flash et découper des sections dans une image.

#### <span id="page-22-1"></span>**Outils d'édition SET (Scanner Enhancement Technology)**

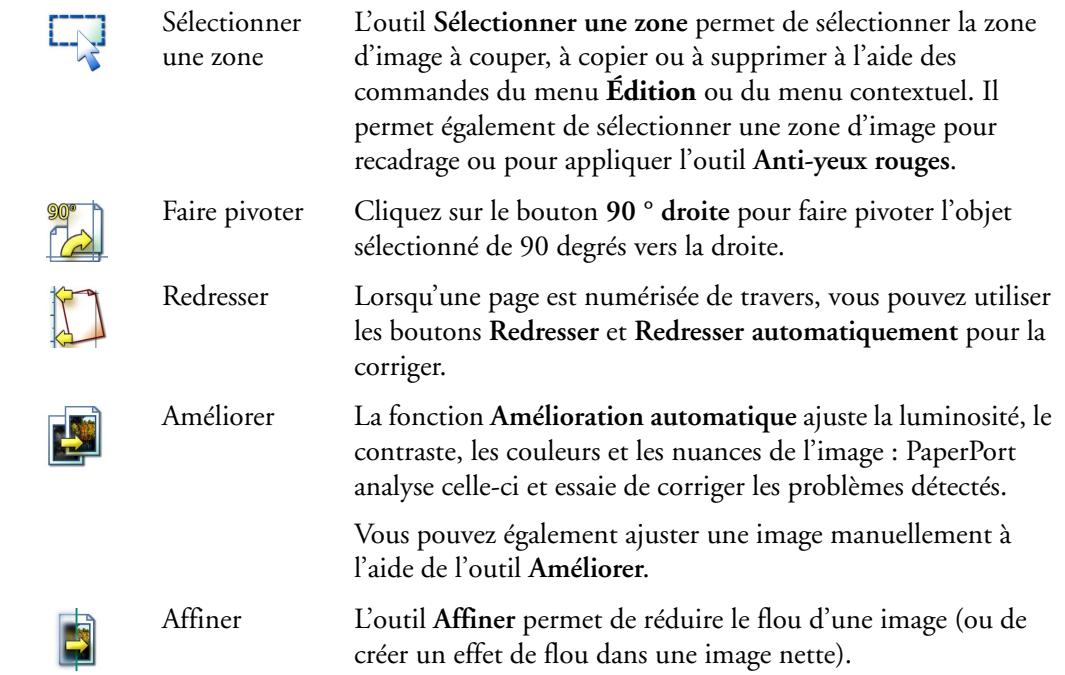

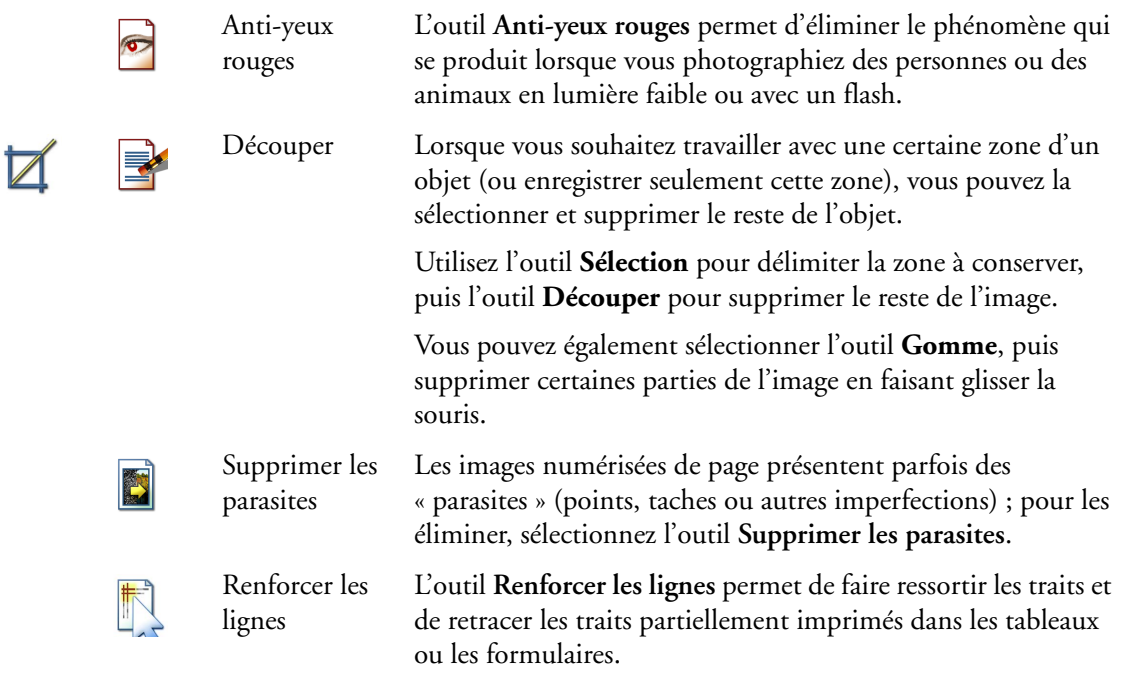

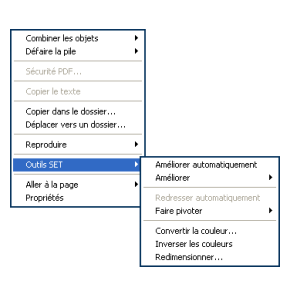

### <span id="page-23-0"></span>**Édition de plusieurs objets à la fois**

Dans PaperPort, le traitement d'objets en groupe est souvent désigné par « traitement par lot ». Ce mode de traitement peut être appliqué à la plupart des fonctions PaperPort – par exemple, améliorer, modifier ou faire pivoter plusieurs images en une seule opération.

Pour exécuter un traitement par lot, sélectionnez les images requises sur le bureau PaperPort, choisissez Outils SET dans le menu Objet, puis sélectionnez la commande requise. Pour plus de détails, consultez l'aide en ligne de PaperPort.

### <span id="page-24-0"></span>**Annotations**

PaperPort propose une gamme complète d'outils d'annotation qui permettent d'insérer des informations complémentaires dans un document.

Dans les fichiers image au format PaperPort (.max) ou PDF, les annotations sont éditables : vous pouvez à tout moment les déplacer, les modifier, les supprimer ou éditer le texte qu'elles contiennent. Dans les autres types d'image (par exemple, fichiers JPEG ou BMP/Windows), les annotations deviennent incorporées lorsque vous enregistrez l'objet contenant l'annotation. Si le format de l'objet sélectionné ne supporte pas les annotations, PaperPort désactive les outils d'annotation.

Les outils d'annotation de PaperPort permettent d'enrichir un document en insérant un commentaire ou une note, en surlignant un paragraphe en couleur, en traçant des traits et des flèches ou en apposant un tampon électronique.

Pour distribuer un document comportant des annotations à un utilisateur ne disposant pas de PaperPort, il suffit de le convertir au format PDF et de l'envoyer comme pièce jointe d'e-mail : lorsque le destinataire double-clique sur cette pièce jointe, le fichier PDF – et ses annotations d'origine – s'affiche dans la visionneuse Adobe Acrobat.

#### <span id="page-24-1"></span>**Outils d'annotation**

Les fonctions d'annotation sont accessibles à partir de la barre des outils d'annotation affichée dans chaque fenêtre de page. Cliquez avec le bouton droit sur un outil pour choisir les paramètres d'annotation.

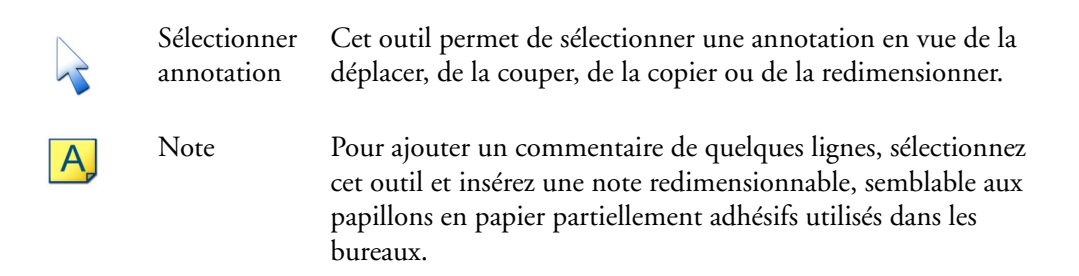

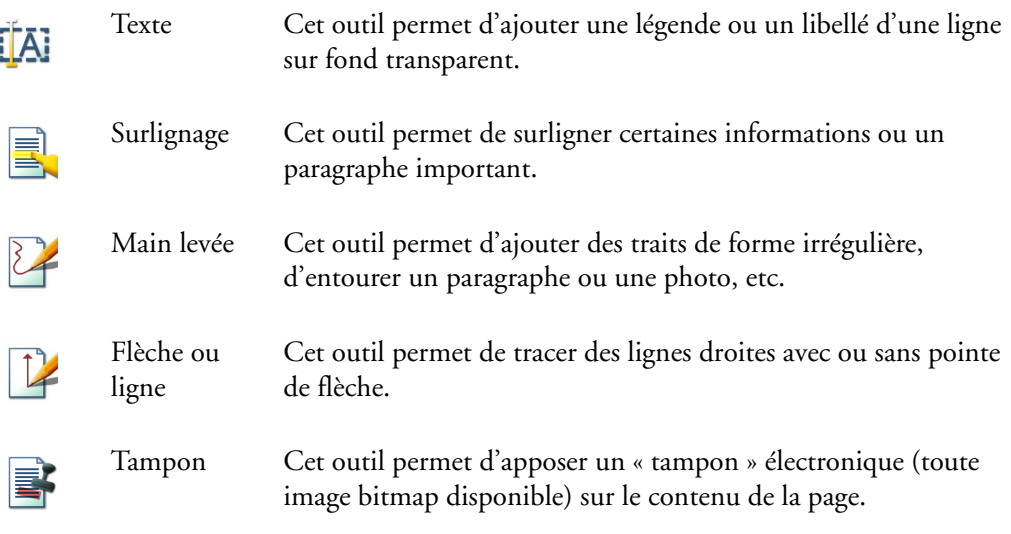

<span id="page-25-0"></span>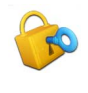

### **Protection d'objets**

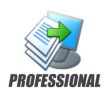

PaperPort Professional 10 vous permet de modifier le niveau de sécurité de vos fichiers PDF (jusqu'à la version 1.5). Si vous créez des fichiers PDF à partir de fichiers existants (en copiant, par exemple, une vignette de page dans un espace de travail), les paramètres de sécurité du fichier généré sont identiques à ceux du fichier d'origine. Les fichiers PDF entièrement nouveaux sont générés en fonction des paramètres de sécurité par défaut appliqués aux fichiers PDF par PaperPort, comme spécifié dans le menu Outils.

Le programme supporte deux types de mot de passe, à savoir : le mot de passe d'ouverture qui limite l'accès au document en interdisant son ouverture par les utilisateurs non-autorisés et le mot de passe de permissions qui définit l'utilisation du document. Si aucun mot de passe de permissions n'est spécifié, le fichier pourra être utilisé sans aucune restriction.

#### <span id="page-26-0"></span>**Classement d'objets**  $\widetilde{P}$

Avec PaperPort, vous pouvez regrouper les objets apparentés dans des dossiers faciles à identifier et à explorer. Vous pouvez faire glisser des objets d'un dossier (ou d'un sous-dossier) à un autre ou du bureau PaperPort à un dossier/sousdossier. Vous pouvez associer des propriétés (sujet, auteur, mots clés, etc.) aux objets pour faciliter leur recherche ultérieure. Vous pouvez également déplacer et copier des objets entre des dossiers de différents espaces de travail, en divisant le bureau. En mode d'affichage Vignettes, le nom de chaque objet apparaît sous sa vignette ; s'il s'agit d'un objet multipage (pile), le nom générique de l'objet apparaît sous le nom de chaque page.

Beige Vert Magenta À partir de la boîte de dialogue Gestionnaire de dossiers, vous pouvez ajouter, déplacer, renommer et supprimer des dossiers PaperPort. Pour mieux différencier les dossiers PaperPort, vous pouvez changer la couleur de leur icône. Il est également possible d'ajouter, de déplacer, de renommer et de supprimer n'importe quel dossier dans l'Explorateur Windows, affiché au sein de la structure des dossiers PaperPort. Ces modifications seront automatiquement appliquées dans PaperPort.

Dans le panneau Dossiers, vous pouvez faire glisser, copier ou déplacer des sousdossiers (et leur contenu) vers d'autres dossiers ou sous-dossiers PaperPort, créer et supprimer des sous-dossiers. Vous pouvez également modifier directement les paramètres de partage et de sécurité, ainsi que la configuration de DesktopDelivery pour chaque menu contextuel associé aux dossiers.

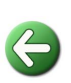

Le bouton **Précédent** permet d'afficher un à un les derniers dossiers consultés, dans un ordre chronologique. Similaire à celui d'Internet Explorer, ce bouton accélère la navigation en amont de façon indépendante pour les deux espaces de travail.

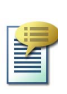

#### <span id="page-27-0"></span>**Association de critères de recherche à un objet**

Vous pouvez affecter des propriétés aux images PaperPort et aux fichiers PDF, puis utiliser ces propriétés comme critères de recherche pour retrouver les objets correspondants.

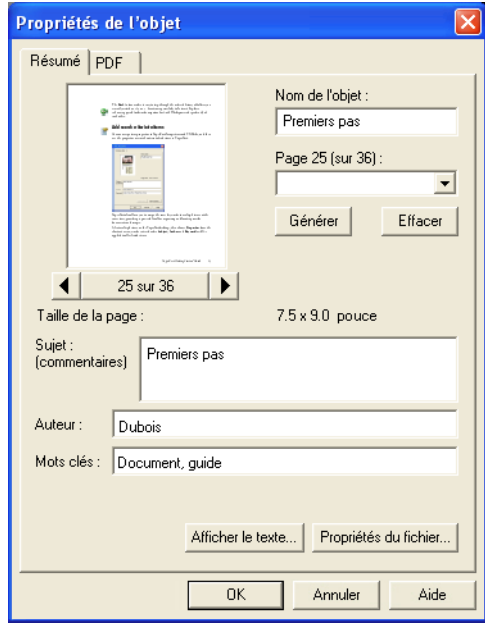

Vous pouvez également affecter les mêmes mots clés à plusieurs objets à la fois pour faciliter la recherche ultérieure d'objets apparentés.

Sélectionnez plusieurs objets sur le bureau PaperPort, puis choisissez **Propriétés** dans le menu contextuel ; les mots saisis dans les champs **Sujet, Auteur** et **Mots clés** seront appliqués à tous les objets sélectionnés.

### **Recherche d'un objet**

<span id="page-28-0"></span>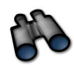

PaperPort propose de nombreuses solutions pour la recherche d'objets. Dans certains cas, vous pouvez retrouver rapidement un objet en parcourant simplement des yeux les vignettes affichées sur le bureau PaperPort.

Toutefois, si vous travaillez avec un nombre important de dossiers et de documents, il est nécessaire de faire appel aux fonctions All-in-One SearchTM.

All-in-One Search propose de nombreuses options pour la configuration de la recherche (emplacement, cible et conditions d'exécution, inclusion du texte indexé, etc.). Les informations recherchées (nom de fichier, auteur, mots du contenu, etc.) constituent les « critères de recherche ».

Lorsque vous recherchez un objet, vous pouvez spécifier deux types de critères :

- Propriétés de l'objet
- Contenu textuel

#### <span id="page-28-1"></span>**Recherche d'un objet en fonction de ses propriétés**

Pour rechercher un objet (tous types), vous pouvez spécifier son nom.

Pour rechercher un fichier PDF ou une image PaperPort (.max), vous pouvez également spécifier les propriétés de l'objet : mots clés, auteur, sujet, etc.

Pour rechercher un objet, vous pouvez spécifier ses propriétés : nom, auteur, commentaire, sujet, mots clés, texte présent dans les annotations (et URL s'il s'agit d'une page Web capturée).

#### <span id="page-28-2"></span>**Recherche de mots dans un objet**

Pour pouvoir rechercher les mots contenus dans le corps d'un objet, vous devez ajouter ce dernier dans l'index All-in-One Search et cocher la case **Utiliser l'index All-in-One** lors de la recherche. Lorsque la recherche fait appel à l'index All-in-One, vous pouvez spécifier les propriétés et/ou des mots du contenu textuel des objets.

### <span id="page-29-0"></span>**Ajout d'objets à l'index All-in-One Search**

L'index All-in-One Search utilise le moteur d'OCR intégré à PaperPort pour identifier et extraire le contenu textuel des objets et créer une base de données contenant les mots et les expressions figurant dans ce contenu textuel.

Les propriétés des objets analysés (nom, auteur, commentaire, mots clés, etc.) sont également enregistrées dans l'index.

La création d'un index prend un certain temps, mais elle permet par la suite des recherches efficaces et ultrarapides.

Dans l'onglet Recherche (menu **Outils\*Options PaperPort)**, vous pouvez demander que l'index All-in-One Search soit mis à jour chaque fois que vous ajoutez un objet ou que vous modifiez un objet existant. Vous pouvez également définir la durée d'attente de PaperPort avant le démarrage du processus de mise à jour.

Vous pouvez également lancer une mise à jour manuelle de l'index All-in-One Search portant sur un seul objet, les objets d'un ou de plusieurs dossiers ou l'ensemble des objets. Par ailleurs, il est conseillé de mettre à jour l'index All-in-One Search à intervalles réguliers, afin de réduire la durée de l'indexation.

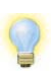

Utilisez le gestionnaire d'index intégré à PaperPort Professional 10 pour créer et planifier à intervalles réguliers les tâches d'indexation.

#### <span id="page-29-1"></span>**Panneau All-in-One Search**

Le panneau **All-in-One Search** permet de spécifier des critères de recherche et de sélectionner les options à appliquer lors d'une recherche d'objets.

Si vous recherchez des fichiers sans vous préoccuper de leur contenu textuel, vous pouvez vous contenter de spécifier une ou plusieurs propriétés dans le champ **Nom, auteur, mots clés**.

Si vous cochez la case **Index All-in-One Search**, la recherche porte à la fois sur les propriétés des objets et sur leur contenu textuel. Entrez les propriétés de document dans le champ **Nom, auteur, mots clés**, et le texte recherché dans le champ **Contenant le texte indexé**.

Au bout de quelques instants, All-in-One Search affiche la liste des objets correspondant aux critères spécifiés.

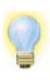

Pour accéder rapidement à vos processus d'indexation réguliers, lancez le gestionnaire d'index directement depuis le panneau All-in-One Search.

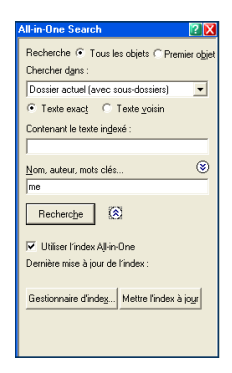

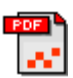

#### <span id="page-30-0"></span>**Format PDF avec recherche**

En complément des fonctions d'indexation et de recherche intégrées à PaperPort, vous pouvez également créer des fichiers au format **PDF avec recherche** qui peuvent être indexés, puis explorés par des applications extérieures à PaperPort.

Un fichier « PDF avec recherche » est un type de format de fichier PDF. Il contient une représentation bitmap du document ou du graphique et le contenu textuel sous forme de texte masqué. L'apparence et la mise en page du fichier PDF sont identiques à celles du document source, et vous pouvez faire des recherches sur le contenu textuel à l'aide de différentes applications extérieures à PaperPort, dont Adobe Acrobat.

Pour créer des fichiers au format **PDF avec recherche**, vous devez disposer d'**OmniPage** (version Pro Office 11 ou supérieure) et de PaperPort 10.

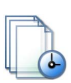

#### <span id="page-30-1"></span>**Planification de tâches d'indexation**

Le gestionnaire d'index est une application intégrée à PaperPort Professional 10, conçue pour créer, modifier et planifier les tâches d'indexation associées à un dossier local ou en réseau spécifique. Les fichiers indexés peuvent faire l'objet de recherches avec All-in-One Search.

Vous pouvez définir pour les nouvelles tâches le dossier à rechercher (local ou en réseau), inclure ou non les sous-dossiers, définir l'heure d'exécution de la tâche et les répétitions éventuelles (durée, critère et calendrier), activer et désactiver une tâche, suspendre son exécution ou ignorer une occurrence. La boîte de dialogue des paramètres du programme permet de définir quand et comment le gestionnaire d'index doit s'arrêter.

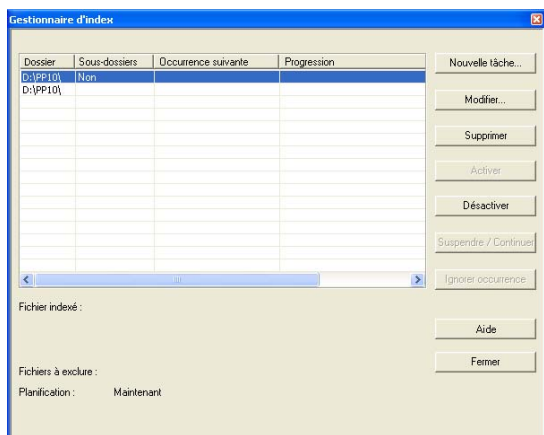

## <span id="page-31-0"></span>**Partage de fichiers**

Avec les outils PaperPort, vous pouvez très facilement partager fichiers, images et autres objets avec collègues ou amis.

Ces outils sont intégrés à PaperPort et disponibles instantanément à partir des menus, des barres d'outils et des barres de commande.

Ces outils permettent les opérations suivantes :

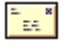

• Transmettre des objets par e-mail en les faisant glisser sur une icône de messagerie affichée dans la barre Envoyer vers.

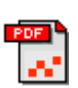

• Numériser ou convertir un objet au format PDF – le format le plus répandu pour la diffusion et le partage de documents.

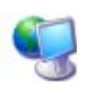

- Accéder aux dossiers partagés d'un réseau en les ajoutant dans le panneau Dossiers de PaperPort.
- Accéder aux paramètres de partage et de sécurité directement à partir du menu contextuel des dossiers.

Avec PaperPort, vous pouvez très facilement définir un dossier sur serveur ou sur PC qui servira d'emplacement de stockage partagé pour les documents utilisés par différents utilisateurs. Chaque utilisateur PaperPort peut se connecter à ce dossier et exécuter les fonctions PaperPort permettant de retrouver et récupérer ces documents instantanément.

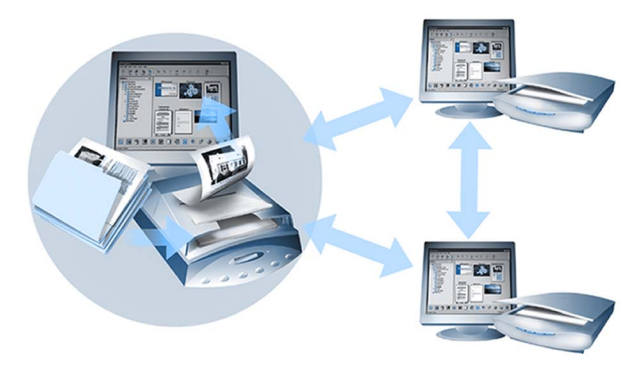

Vous pouvez également convertir des objets dans les formats de nombreux autres programmes, dont Microsoft Word, Adobe Acrobat, Claris Home Page et Adobe Photoshop. Pour consulter la liste complète des liens d'application supportés, visitez les pages consacrées à PaperPort sur le site Web de ScanSoft : **<www.scansoft.fr>**.

### <span id="page-32-0"></span>**Envoi d'un objet vers une application extérieure**

Pour ouvrir un fichier PaperPort dans une application extérieure, il suffit de le faire glisser sur l'icône de cette application, qui est affichée dans la barre Envoyer vers.

La barre Envoyer vers permet également d'envoyer des e-mails et des fax. Lorsque vous faites glisser un document numérisé sur la barre Envoyer vers, PaperPort convertit celui-ci sous un format supporté par l'application cible.

Par exemple, si vous faites glisser l'image numérisée d'une lettre sur le lien (icône) Word de la barre Envoyer vers, PaperPort détermine automatiquement que l'application cible doit recevoir un fichier de texte ou .doc et non un fichier image : il exécute automatiquement son logiciel d'OCR intégré pour convertir ce fichier image en texte éditable par Word.

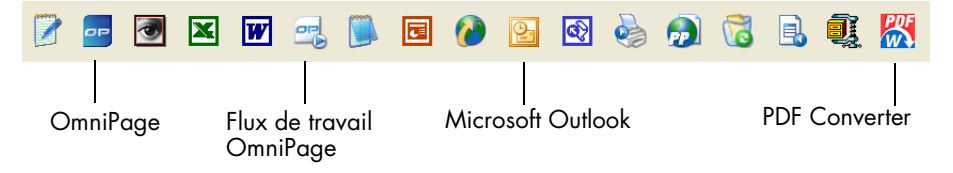

PaperPort supporte la plupart des applications du marché : programmes de traitement de texte et d'édition graphique, tableurs, télécopie, Internet, e-mail, graphiques, OCR, FTP, etc. Le lien d'application présent dans la barre Envoyer vers exécute automatiquement les conversions de format nécessaires et dispose généralement d'options permettant de paramétrer l'envoi des objets.

 $\Box$ 

#### <span id="page-32-1"></span>**Utilisation d'OmniPage avec PaperPort**

Si PaperPort est présent sur un ordinateur doté d'OmniPage Pro, les services d'OCR de ce dernier viennent compléter les fonctionnalités de PaperPort. Pour choisir un programme d'OCR, cliquez avec le bouton droit sur le lien PaperPort d'application de texte, sélectionnez Options Envoyer vers, puis spécifiez OmniPage Pro en tant que programme d'OCR à utiliser, au lieu de l'option OCR PaperPort toujours disponible.

Avec OmniPage, vous pouvez réaliser les opérations suivantes :

- Convertir instantanément vos documents papier en documents Microsoft<sup>®</sup> Office.
- Convertir vos fichiers PDF en documents totalement éditables et parfaitement mis en page.
- Archiver vos documents en créant un nombre illimité de fichiers PDF sur lesquels vous pouvez lancer des recherches.
- Traiter automatiquement les images provenant de scanners ou d'imprimantes multifonctions de réseau.
- Numériser des documents et les convertir aux formats XML, PDF, TIFF et autres.
- Partager vos documents en les envoyant par e-mail, en les diffusant sur Internet et en les enregistrant aux formats XML et e-Book.

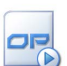

• Contrôler instantanément et efficacement les conversions de documents à l'aide de flux de travail OmniPage.

#### <span id="page-33-0"></span>**Personnalisation de la barre Envoyer vers**

Vous pouvez modifier l'apparence de la barre Envoyer vers, en ajoutant des programmes et en supprimant ou réorganisant les icônes de programmes. Pour plus de détails, consultez l'aide en ligne de PaperPort.

#### <span id="page-33-1"></span>**Options Envoyer vers**

Pour paramétrer le comportement d'une application liée, vous pouvez utiliser ses « options Envoyer vers », par exemple en sélectionnant le format de fichier sous lequel PaperPort doit enregistrer l'objet considéré.

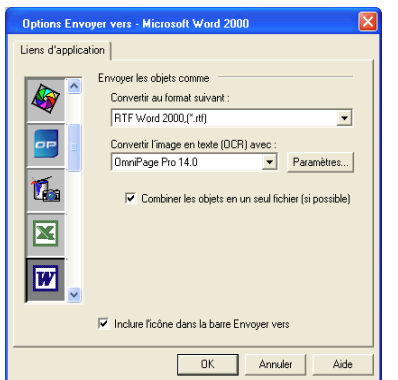

Si OmniPage Pro 14 ou supérieur est installé sur votre système, sélectionnez Options Envoyer vers pour choisir un flux de travail associé au lien Flux de travail OmniPage.

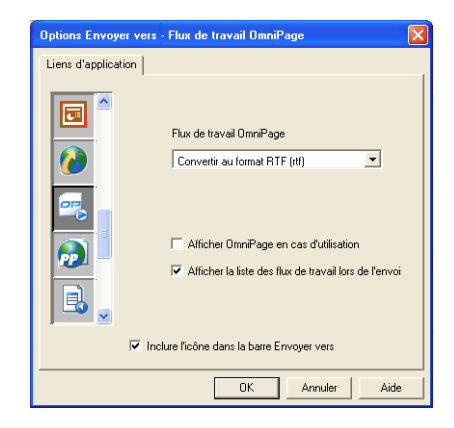

Pour envoyer un objet PaperPort par e-mail, il suffit de le faire glisser sur l'icône d'une application de messagerie présente dans la barre Envoyer vers. Utilisez les options de cette messagerie pour spécifier le format de l'objet joint et le ou les destinataires, pour rédiger un message d'accompagnement, etc.

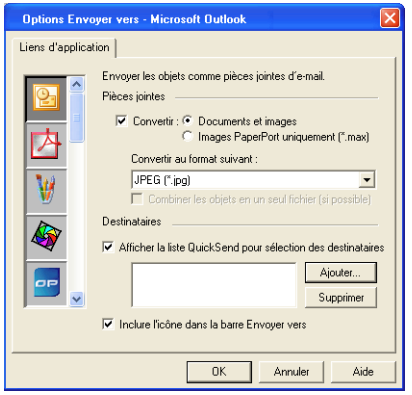

### <span id="page-35-0"></span>**Conversion d'un objet**

PaperPort peut convertir les documents numérisés et les objets de texte en formats d'image et inversement.

#### <span id="page-35-1"></span>**Conversion d'un objet de texte en image**

Vous pouvez convertir un document numérisé et un objet de texte en format d'image.

La commande **Enregistrer sous** permet d'enregistrer une image sous différents formats d'image standard, y compris PDF, JPEG, TIFF et Image PaperPort (.max).

Pour convertir un objet de texte ou une image en image PaperPort (.max), utilisez la commande **Reproduire comme image PaperPort.** La commande **Reproduire comme objet PDF** permet de convertir un objet de texte en image PDF.

Dans la version PaperPort Professional 10, vous pouvez également convertir les objets de texte (par exemple, les documents Word) au format « Texte et graphiques PDF ».

Le traitement par lot permet de convertir plusieurs objets à la fois. Pour plus de détails, consultez l'aide en ligne de PaperPort.

#### <span id="page-35-2"></span>**Conversion d'une image en texte**

Après avoir numérisé un document sur le bureau PaperPort, vous pouvez convertir son contenu en texte éditable : pour ce faire, faites glisser sa vignette sur l'un des liens de traitement de texte de la barre Envoyer vers. PaperPort exécute la reconnaissance des caractères à l'aide de son moteur d'OCR intégré, lance le programme de traitement de texte et charge le texte reconnu dans un document prêt pour l'édition.

Vous pouvez copier le texte d'une image affichée dans une fenêtre de page et l'utiliser dans une application extérieure.

Dans ce cas, le logiciel d'OCR intégré à PaperPort effectue la reconnaissance du texte copié et le stocke dans le Presse-papiers. Lancez l'application extérieure cible, ouvrez le fichier dans lequel vous souhaitez insérer ce texte et choisissez la commande **Coller** de l'application extérieure.

### **Remplissage d'un formulaire numérisé**

<span id="page-36-0"></span>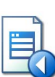

FormTyperTM est une application intégrée à PaperPort qui permet de remplir des imprimés (documents médicaux ou d'assurance, formulaires d'inscription ou de demande de renseignements, déclaration de revenus, etc.) après les avoir numérisés et importés sur le bureau PaperPort.

Faites glisser le formulaire du bureau PaperPort vers l'icône FormTyper affichée dans la barre Envoyer vers : FormTyper analyse le formulaire, détecte les zones susceptibles de recevoir des données et crée des champs vides dans ces zones en affectant les champs d'une couleur pour en indiquer l'emplacement.

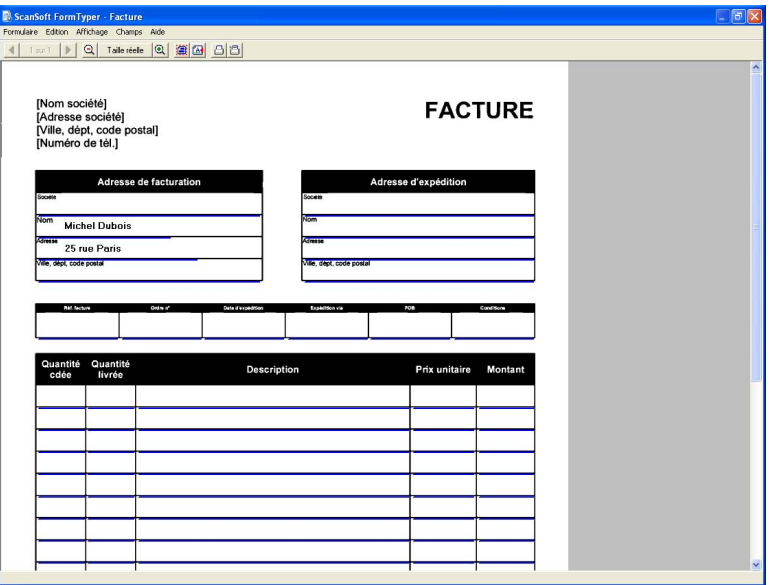

Vous pouvez ensuite remplir le formulaire à l'aide du clavier (en utilisant la touche Tab pour passer d'un champ à un autre). Vous pouvez également modifier l'agencement des champs, insérer de nouveaux champs et supprimer les champs superflus. Une fois les données saisies, vous pouvez enregistrer le formulaire sur le bureau PaperPort et l'imprimer ou l'envoyer par e-mail.

Si votre formulaire est pré-imprimé, utilisez l'outil Imprimer uniquement les champs pour « imprimer » vos réponses directement dans le formulaire.

## **Création de documents PDF**

<span id="page-37-0"></span>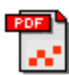

Les fichiers PDF se présentent généralement sous les formats suivants :

- **Image PDF**
- **Image PDF avec recherche**
- **Texte et graphiques PDF**

Selon la version de PaperPort utilisée, vous pouvez créer un ou plusieurs de ces formats PDF. Pour plus de détails, consultez l'aide en ligne de PaperPort.

Le tableau ci-dessous présente les fonctions disponibles dans PaperPort 10 et PaperPort Professional 10 pour créer les différents types de fichier PDF :

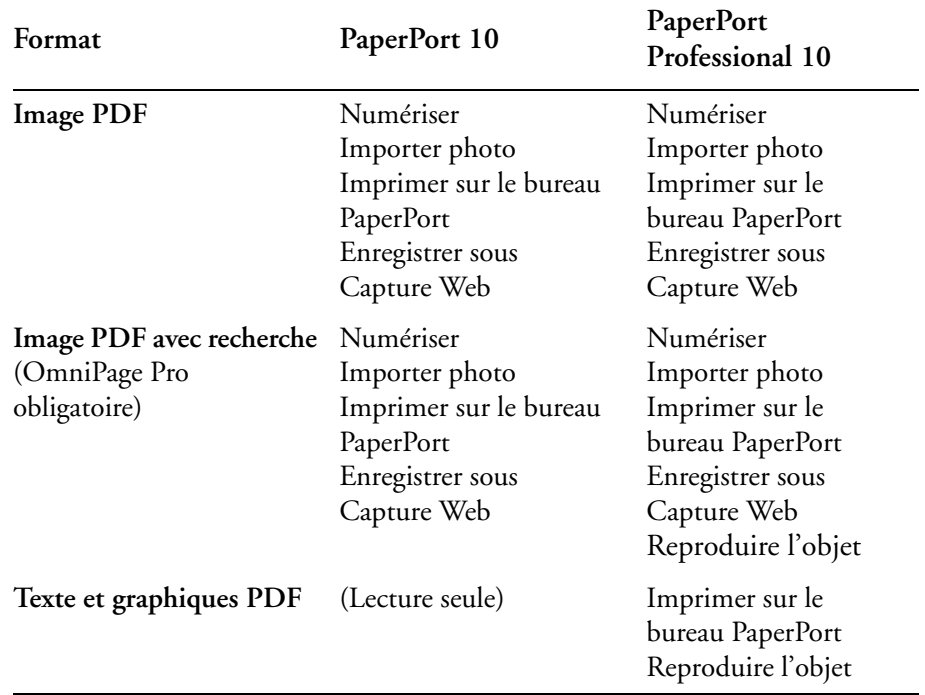

### **Utilisation de ScanDirect**

<span id="page-38-0"></span>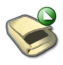

Le module ScanDirect<sup>TM</sup> intégré à PaperPort permet de numériser un document et de l'envoyer directement vers PaperPort ou vers une application extérieure sans avoir à lancer PaperPort au préalable.

ScanDirect fonctionne comme programme distinct (accessible à partir du menu **Démarrer** de Windows) et affiche sa propre barre d'outils.

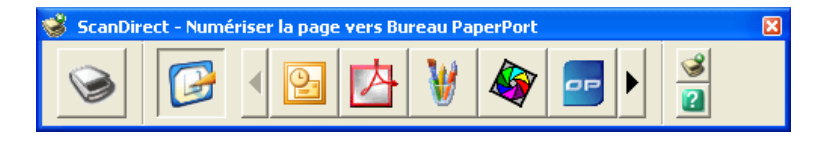

Avec ScanDirect, vous pouvez numériser un objet et l'envoyer immédiatement vers deux types de cible :

- Vers une icône de la barre Envoyer vers de ScanDirect Les icônes de cette barre représentent les applications liées à la fois à PaperPort et à ScanDirect. Pour numériser et envoyer un document vers une application, cliquez sur l'icône de celle-ci (pour la sélectionner) et numérisez le document : lorsque la numérisation est terminée, ScanDirect lance automatiquement l'application.
- Vers le bureau PaperPort Pour numériser un objet et l'importer dans PaperPort, cliquez sur l'icône de celle-ci (pour la sélectionner) et numérisez l'objet : lorsque la numérisation est terminée, PaperPort démarre et affiche l'objet sur son bureau. Vous pouvez ensuite appliquer à cet objet toutes les fonctions de PaperPort.

Pour plus de détails sur ScanDirect, consultez l'aide en ligne de PaperPort.

## <span id="page-39-0"></span>**Désinstallation de PaperPort**

- 1. Cliquez deux fois sur l'icône Ajout/Suppression de programmes dans le Panneau de configuration.
- 2. Sélectionnez PaperPort 10.0.
- 3. Cliquez sur **Supprimer** pour désinstaller le programme ou sur **Modifier** pour restaurer les fichiers en cas de corruption.

Le programme est désactivé au début du processus de désinstallation, afin d'éviter tout problème de réactivation si vous le réinstallez ultérieurement. La désactivation et la réactivation du programme requièrent une connexion à Internet.